Windows11 22H2 以降から印刷ダイアログが変更されました。 これにより、用紙縦横、用紙サイズが常にデフォルト表示になり 一覧表などA4横印字が縦で印字され右端が印字できない場合があります。

印刷ダイアログの Windows10 のものに戻すとうまく用紙縦横、サイズが認識できるようです。

## Windows10 の印刷ダイアログに戻す手順

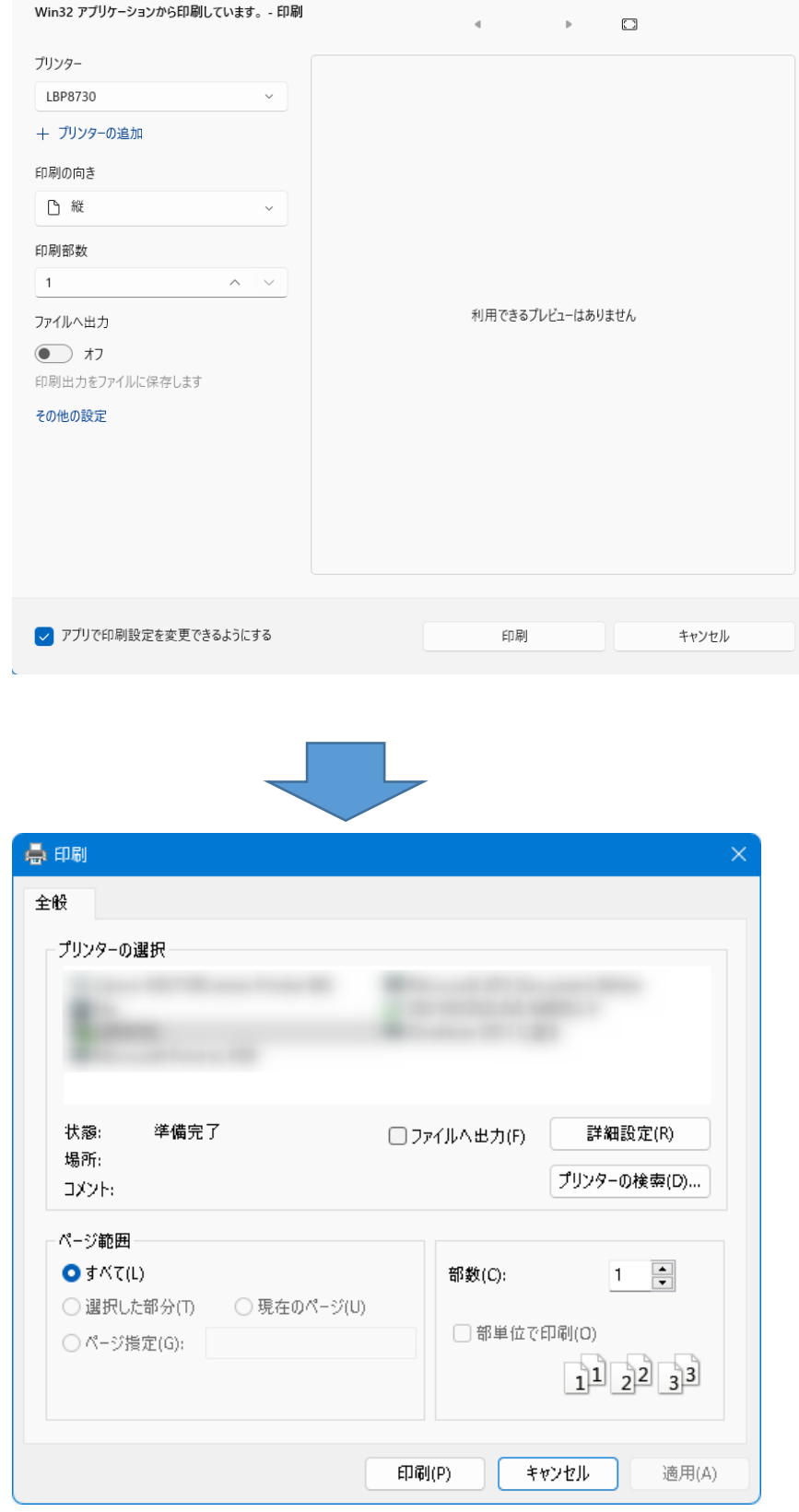

windows11 22H2 以降

windows10

## 間違った操作をすると、パソコンが不安定になる場合があります。

以下の操作で自信がない方は、実行しないようにしてください。

Windows + R を同時に押し 以下の画面 ファイル名を指定して実行を開きます。

ここで cmd と入力し OKをクリック

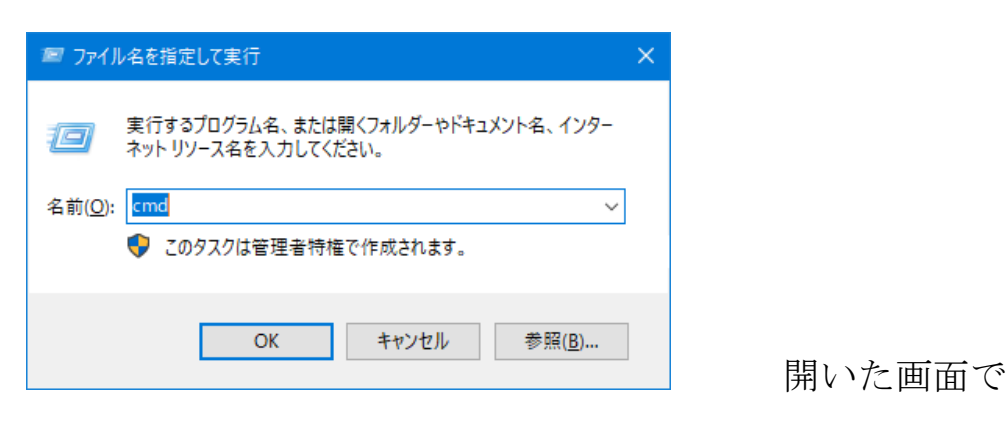

C:¥Users¥xxxxxx> xxxxxx はユーザー名

以下を選択し reg~f までを選択し Ctrl+Cでテキストコピーし >から Ctrl+Vで貼り付け後 Enterキーを押します。

reg add HKEY\_CURRENT\_USER¥Software¥Microsoft¥Print¥UnifiedPrintDialog /v PreferLegacyPrintDialog /t REG\_DWORD /d 00000001 /f

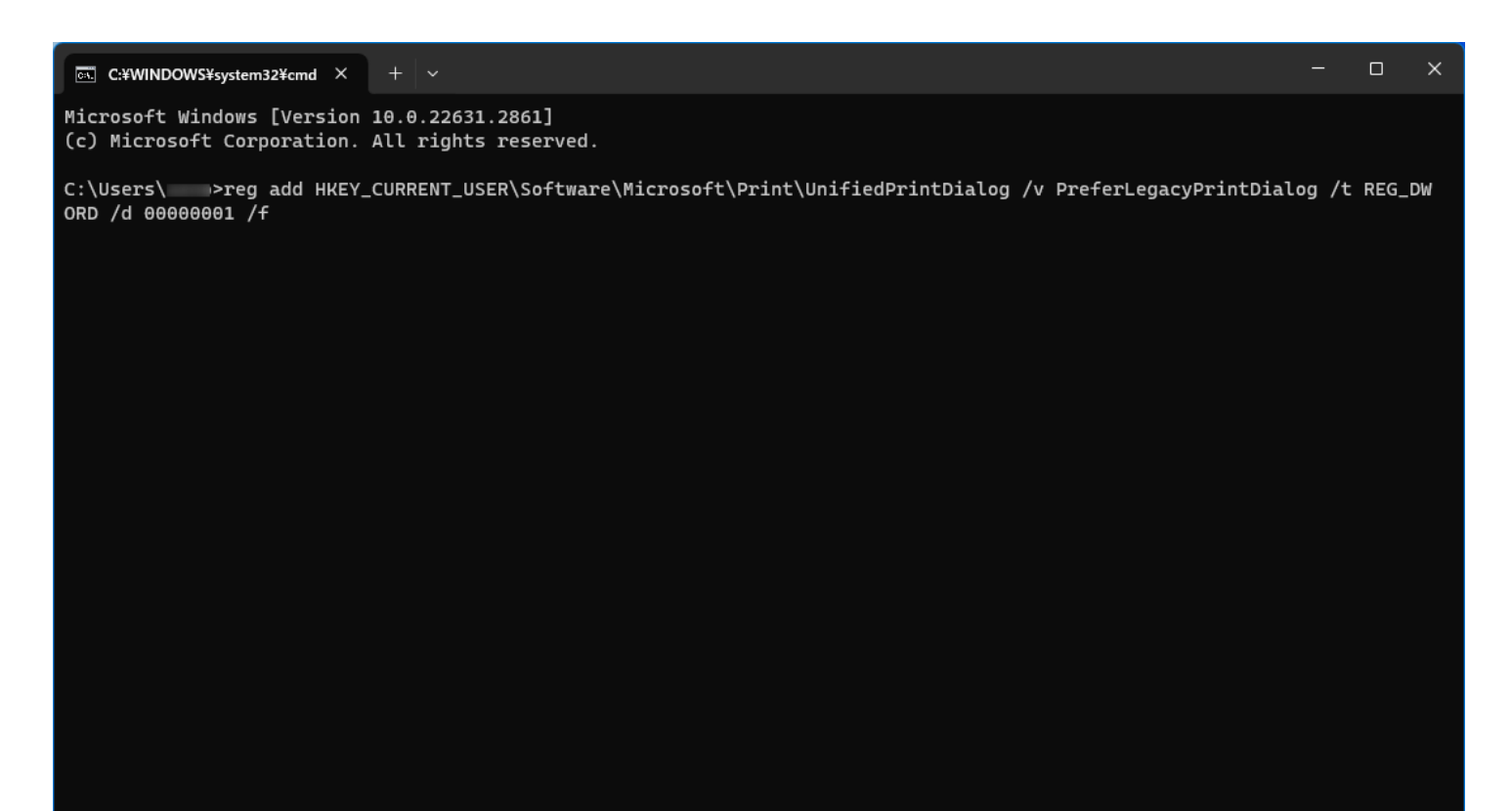

「この操作を正しく終了しました」と表示されればOKです。

## 右上のXで閉じてください。

## **EXI** C:¥WINDOWS¥system32¥cmd × Microsoft Windows [Version 10.0.22631.2861] (c) Microsoft Corporation. All rights reserved.

C:\Users\@w>reg\_add\_HKEY\_CURRENT\_USER\Software\Microsoft\Print\UnifiedPrintDialog /v\_PreferLegacyPrintDialog /t\_REG\_DW 

 $\Box$ 

 $\times$ 

C:\Users\aono>